# zotero

**[Log](/user/login/) In · [Register](/user/register)**

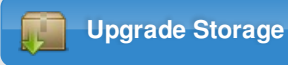

**[Home](/) [Groups](/groups/) [People](/people/) [Documentation](/support/) [Forums](https://forums.zotero.org/categories/) Get [Involved](/getinvolved/) Search Constantine Search Search Gettion Search Gettion Search Gettion Search Search Search Search Search Search Search Sea** 

#### [start](/support/start) > [quick\\_start\\_guide](#page-5-0)

**Translations of this page: [en](#page-5-0)** [ar](/support/ar/quick_start_guide) [cs](/support/cs/quick_start_guide) [da](/support/da/quick_start_guide) [de](/support/de/quick_start_guide) [es](/support/es/quick_start_guide) [fa](/support/fa/quick_start_guide) [fr](/support/fr/quick_start_guide) [hbs](/support/hbs/quick_start_guide) [hu](/support/hu/quick_start_guide) [id](/support/id/quick_start_guide) [it](/support/it/quick_start_guide) [ja](/support/ja/quick_start_guide) [ko](/support/ko/quick_start_guide) [nl](/support/nl/quick_start_guide) [pl](/support/pl/quick_start_guide) [pt](/support/pt/quick_start_guide) [ru](/support/ru/quick_start_guide) [sl](/support/sl/quick_start_guide) [sv](/support/sv/quick_start_guide) [tr](/support/tr/quick_start_guide) [zh](/support/zh/quick_start_guide)

Zotero [zoh-TAIR-oh] is a free, easy-to-use tool to help you collect, organize, cite, and share your research **sources. It lives right where you do your work—in the web browser itself.**

Read on for an overview of Zotero's features and capabilities.

## <span id="page-0-0"></span>**Video Tour**

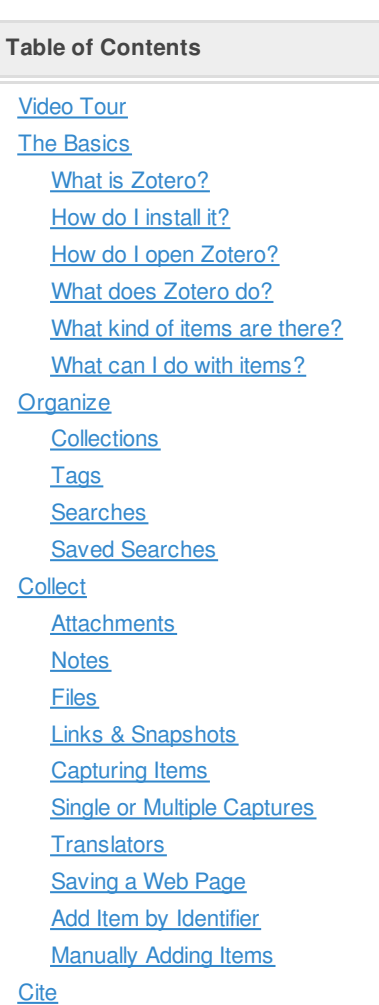

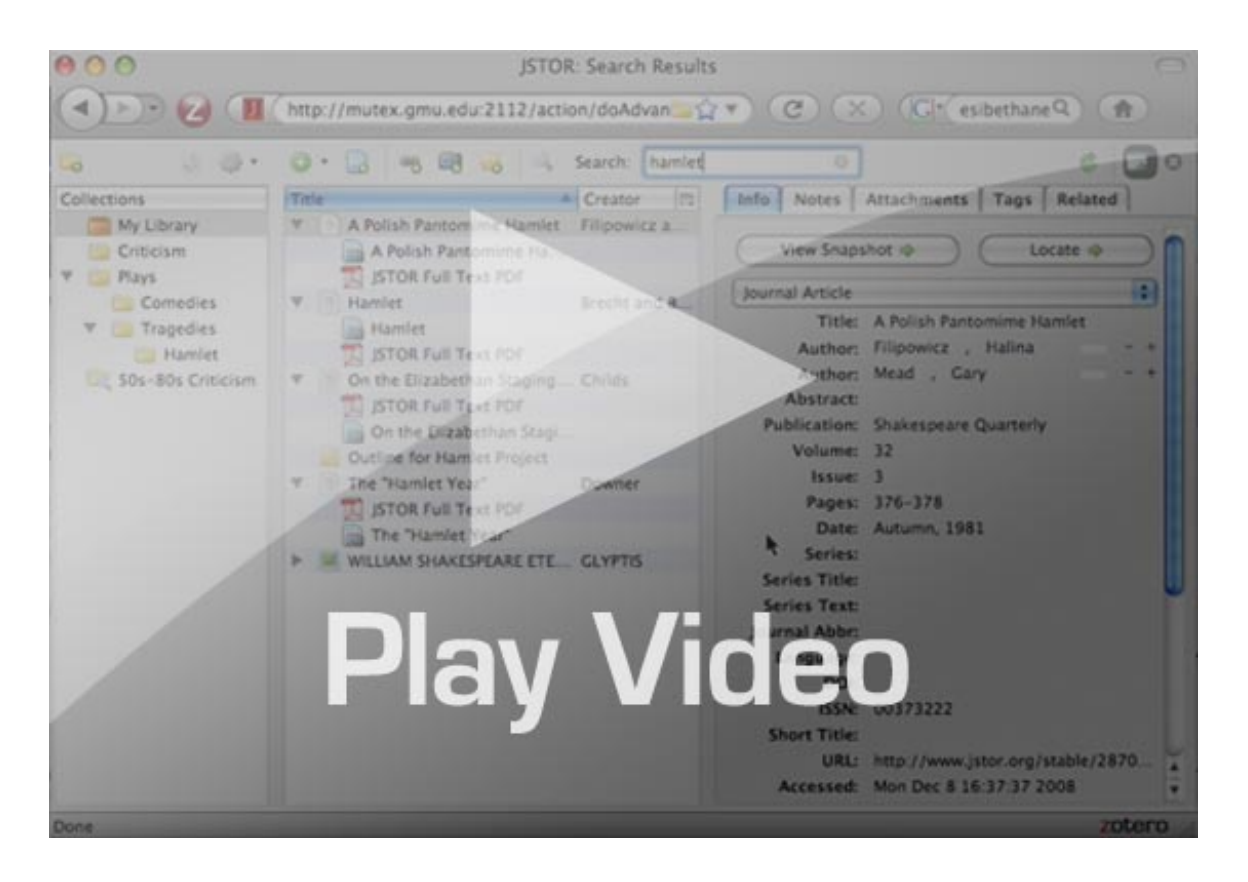

# <span id="page-1-0"></span>**The Basics**

#### <span id="page-1-1"></span>**What is Zotero?**

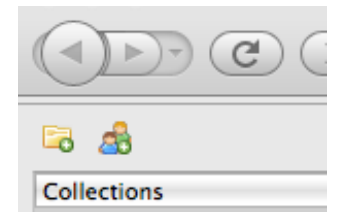

Before learning what Zotero does, it is important to know what it is. Zotero is an extension for the Firefox web-browser. It runs in its own pane within Firefox, separately from web pages.

[Citing](#page-7-2) Items Word [Processor](#page-7-3) Integration Automatic [Bibliographies](#page-8-0) Manual [Bibliographies](#page-8-1) **[Collaborate](#page-8-2) [Syncing](#page-8-3)** Zotero [Servers](#page-9-0) **[Groups](#page-9-1)** 

quick start guide.txt · Last modified: 2014/08/05 15:07 by dstillman

#### **Old revisions**

#### <span id="page-1-2"></span>**How do I install it?**

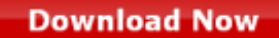

Zotero is installed by visiting [zotero.org](/), clicking the Download button on the page, and selecting the version of Zotero you wish to install. For more details, see

installation [instructions](/support/installation).

#### <span id="page-2-0"></span>**How do I open Zotero?**

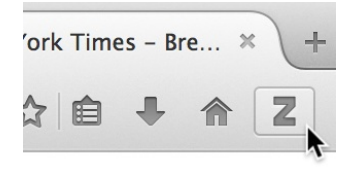

For Zotero for Firefox, click the Zotero icon in the Firefox toolbar to open your Zotero library. This brings up a pane with all of your references, collections, and notes. You can close the Zotero for Firefox pane by clicking on the X icon in the upper right of the Zotero window or by clicking on the toolbar icon again. The Zotero window does not have to be open for you to do "quick saves" of material you want to add to your research collection.

Zotero Standalone can be opened from your operating system's dock or file manager like any other program.

#### <span id="page-2-1"></span>**What does Zotero do?**

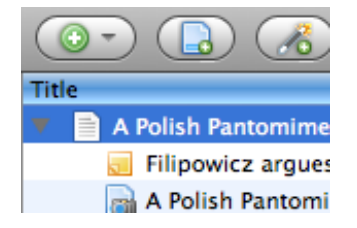

Zotero is, at the most basic level, a citation manager. It is designed to store, manage, and cite bibliographic references, such as books and articles. In Zotero, each of these references constitutes an item.

#### <span id="page-2-2"></span>**What kind of items are there?**

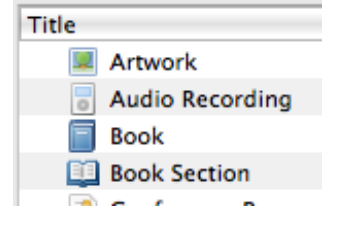

Every item contains different metadata, depending on what type it is. Items can be everything from books, articles, and documents to web pages, artwork, films, sound recordings, bills, cases, or statutes, among many others.

#### <span id="page-2-3"></span>**What can I do with items?**

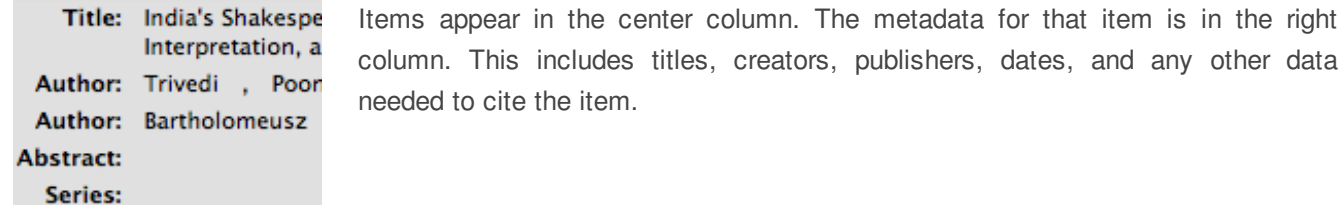

## <span id="page-3-0"></span>**Organize**

#### <span id="page-3-1"></span>**Collections**

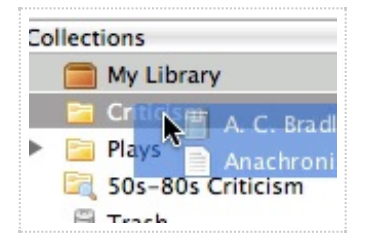

The left column includes My Library, which contains all items. Clicking the button above the left column creates a new [collection](/support/collections_and_tags#collections), a folder into which items relating to a specific project or topic can be placed. Think of collections like playlists in a music player: items in collections are aliases (or "links") to a single copy of the item in your library.

#### <span id="page-3-2"></span>**Tags**

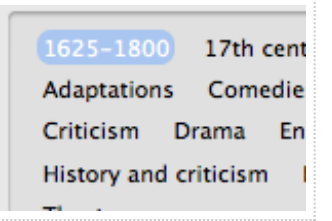

Items can be assigned [tags](/support/collections_and_tags#tags). Tags are named by the user. An item can be assigned as many tags as is needed. Tags are added or removed with the tag selector at the bottom of the left column or through the Tags tab of any item in the right column. Up to 6 tags can be assigned colors and numbers. Numbered tags can be quickly added or removed using the corresponding number keys on your keyboard.

#### <span id="page-3-3"></span>**Searches**

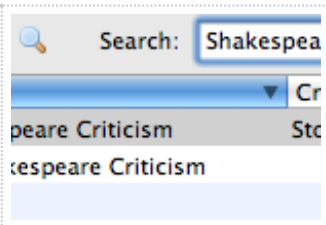

Quick [searches](/support/searching) show items whose metadata, tags, or content match the search terms and are performed from the Zotero toolbar. Clicking the spyglass icon to the left of the search box opens the Advanced Search window, allowing for more complex or narrow searches.

#### <span id="page-4-0"></span>**Saved Searches**

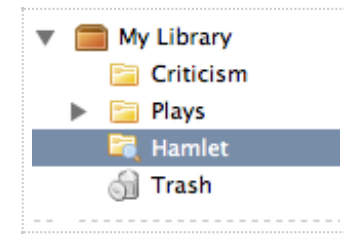

[Advanced](/support/searching) searches can be saved in the left column. They are similar to collections, but will update with new matching items automatically.

## <span id="page-4-1"></span>**Collect**

#### <span id="page-4-2"></span>**Attachments**

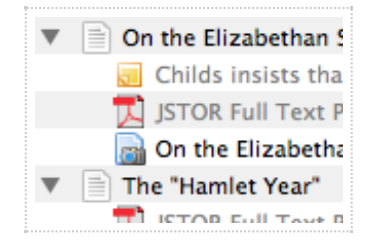

Items can have notes, files, and links attached to them. These [attachments](/support/attaching_files) appear in the middle column underneath their parent item. Attachments can be shown or hidden by clicking the arrow or plus sign next to their parent item.

#### <span id="page-4-3"></span>**Notes**

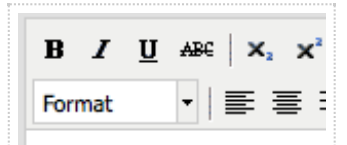

AC Bradley's 1904 lecture: are deservedly regarded a analyzic of is deconocily for Rich-text [notes](/support/notes) can be attached to any item through the Notes tab in the right column. They can be edited in the right column or in their own window. Click the New Standalone Note button in the toolbar to create a note without attaching it to an item.

#### <span id="page-5-1"></span><span id="page-5-0"></span>**Files**

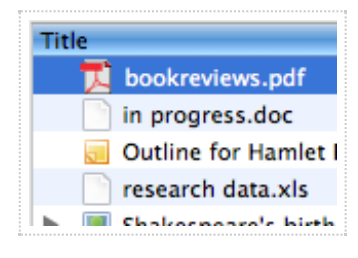

Any type of file can be [attached](/support/attaching_files) to an item. Items such as the PDF of an article or images of artwork can be opened in the Firefox window, while other file-types open in external programs. Attach files with the Add Attachment (paperclip) button in the Zotero toolbar, by right-clicking on an existing item, or by drag-anddropping. Files do not need to be attached to existing items. They can simply be added to your library.

#### <span id="page-5-2"></span>**Links & Snapshots**

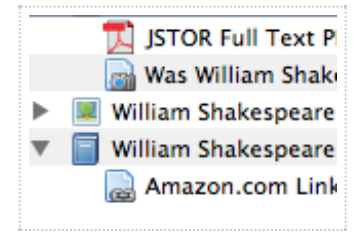

Web [pages](/support/archive_the_web) can be attached to any item as a link or a snapshot. A link simply opens the website online. A snapshot is a locally stored copy of a web page in the same state as it was when it was saved. Snapshots are available without an internet connection.

#### <span id="page-5-3"></span>**Capturing Items**

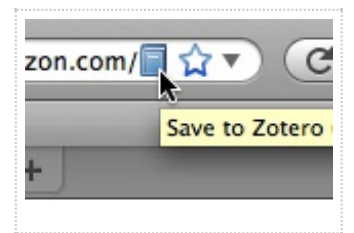

If you are using Zotero for Firefox or the Chrome or Safari connector, it is simple to create new items from information available on the internet. If a [capture](/support/getting_stuff_into_your_library) icon appears in the address bar, Zotero can automatically create an item of the appropriate type and populate the metadata fields. If a full-text PDF is available, it will usually be automatically attached to the item. Importing from some websites will also attach useful links (e.g. to the PubMed entry) or Supplemental

Data files.

#### <span id="page-6-0"></span>**Single or Multiple Captures**

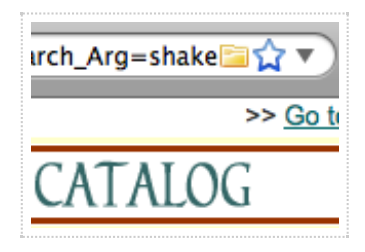

If the [capture](/support/getting_stuff_into_your_library) icon is a book, article, image or other single item, clicking on it will add the item to the current collection in Zotero. If the capture icon is a folder, the web page contains multiple items. Clicking it will open a dialog box from which items can be selected and saved to Zotero.

#### <span id="page-6-1"></span>**Translators**

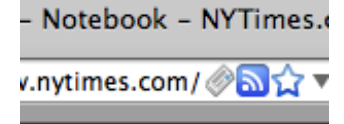

Zotero uses modules called [translators](/translators) to ingest information from websites. There are generic translators which work with many sites and translators written for one specific site. If a site you're using does not have a translator, feel free to request one in the forums.

Share and Discover the Be

#### <span id="page-6-2"></span>**Saving a Web Page**

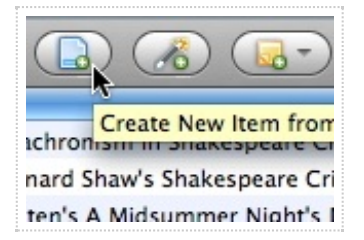

Clicking the Create New Item from Current Page button in the Zotero toolbar creates a Web [Page](/support/archive_the_web) item and saves the page as an attached snapshot. This saves the page itself as an item with very limited metadata. If you have a choice, we recommend that you always use the URL bar icon instead.

#### <span id="page-6-3"></span>**Add Item by Identifier**

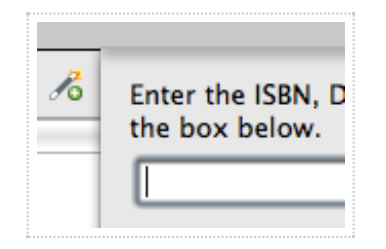

Zotero can add items [automatically](/support/getting_stuff_into_your_library#add_item_by_identifier) using ISBN number, Digital Object Identifier (DOI), or PubMed ID. This is done by clicking the Add Item by Identifier button in the Zotero toolbar, typing in the ID number and clicking OK. You can even paste or enter (press Shift+Enter for a larger box) a list of such identifiers at once.

#### <span id="page-7-0"></span>**Manually Adding Items**

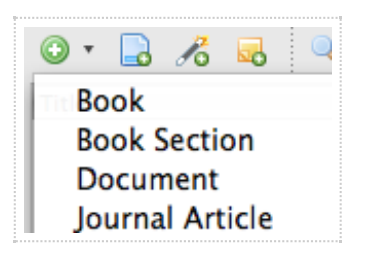

Items can be added [manually](/support/getting_stuff_into_your_library#manually_adding_items) by clicking the New Item button in the Zotero toolbar, then selecting the appropriate item type. Metadata can then be added by hand in the right column. Apart from the versatility this provides, it is important for adding primary documents.

## <span id="page-7-1"></span>**Cite**

#### <span id="page-7-2"></span>**Citing Items**

Title

American Psychologica Chicago Manual of Styl Modern Language Asso Nature Journal

Zotero uses Citation Style Language (CSL) to properly format citations in many different bibliographic [styles](/styles). Zotero supports all the major styles (Chicago, MLA, APA, Vancouver, etc.) as well as a great many journal-specific styles.

## <span id="page-7-3"></span>**Word Processor Integration**

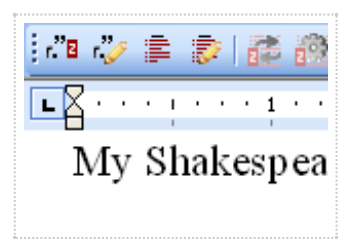

Zotero's Word and OpenOffice plugins allow users to insert [citations](/support/word_processor_integration) directly from their word processing software. This makes citing multiple pages, sources, or otherwise customizing citations a breeze. In-text citations, footnotes and endnotes are all supported.

## <span id="page-8-0"></span>**Automatic Bibliographies**

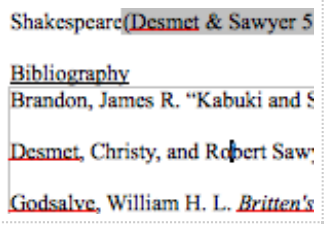

Using the word [processor](/support/word_processor_plugin_usage) plugins makes it possible to switch citation styles for the entire document at once or automatically generate a bibliography from the items cited.

#### <span id="page-8-1"></span>**Manual Bibliographies**

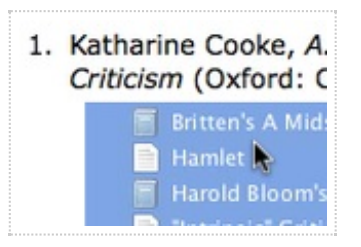

Zotero can insert citations and [bibliographies](/support/creating_bibliographies) into any text field or program. Simply drag-and-drop items, use Quick Copy to send citations to the clipboard, or export them directly to a file.

## <span id="page-8-2"></span>**Collaborate**

<span id="page-8-3"></span>**Syncing**

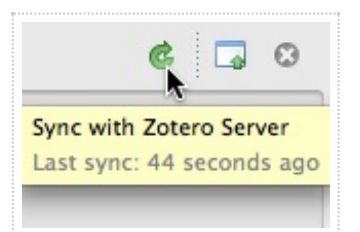

Use Zotero at multiple computers with [syncing](/support/sync). Library items are synced through the Zotero servers (unlimited storage), while attachment syncing can use the Zotero servers or your own WebDAV service to sync files such as PDFs, images or audio/video.

#### <span id="page-9-0"></span>**Zotero Servers**

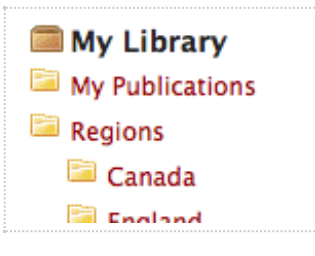

Items synced to the Zotero servers can be accessed online through your [zotero.org](/) account. Share your library with others or create a custom C.V. from selected items.

#### <span id="page-9-1"></span>**Groups**

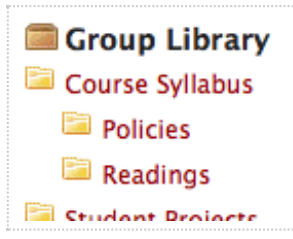

Zotero users can create collaborative or interest [groups](/support/groups). Shared group libraries make it possible to collaboratively manage research sources and materials, both online and through the Zotero client. Zotero.org can be the hub of all your project group's research, communication and organization.

#### **[Blog](/blog/)** · **[Forums](https://forums.zotero.org/categories/)** · **[Developers](/support/dev/start)** · **[Support](/support/)** · **[Privacy](/support/terms/privacy)** · **Get [Involved](/getinvolved/)** · **[About](/about/)**

Zotero is a project of the Roy [Rosenzweig](http://chnm.gmu.edu) Center for History and New Media, and was initially funded by the Andrew W. Mellon [Foundation,](http://sloan.org) the Institute of [Museum](http://imls.gov) and Library Services, and the Alfred P. Sloan Foundation.

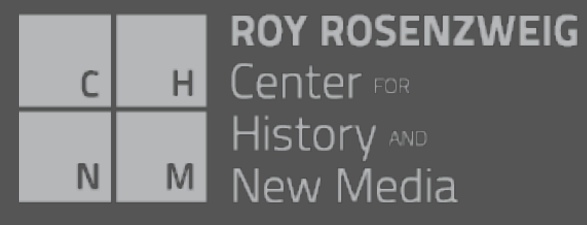